# **Stili diapositiva predefiniti**

# **Introduzione**

Uno stile diapositiva è un modello di animazione con oggetti opzionali.

Per esempio, è possibile scegliere uno stile diapositiva che crea un'animazione di "Pan a sinistra" o di "Zoom -" e applicare questo stile a una o più diapositive.

# **Stili predefiniti**

Il pulsante Stile diapositiva nella barra degli strumenti inferiore sinistra visualizza la finestra Stile diapositiva. (vedi [Finestra principale](https://docs.pteavstudio.com/it/main_window/mainwindow) e [Barre strumenti](https://docs.pteavstudio.com/it/main_menu/preferences)).

## $\pmb{\times}$

Nella parte sinistra della finestra sono indicate le categorie degli stili diapositiva - Base, Bordi, ecc.

Nella parte centrale sono indicati gli stili diapositiva di ciascuna categoria. Inoltre è indicato quante immagini sono necessarie per creare lo stile.

L'immagine nell'angolo superiore destro mostra l'anteprima di quello che fa lo stile diapositiva.

#### **Informazioni**

Queste indicano all'utente quante immagini sono necessarie e quante sono state scelte (selezionate) nella Lista diapositive. Se il numero di immagini scelto non è corretto l'immagine (o le immagini) apparirà in colore grigio nell'anteprima.

#### **Durata**

Le opzioni Velocità e Durata complessiva determinano la durata complessiva dello stile applicato e sono interattive. L'opzione Velocità aumenterà o diminuirà la Durata complessiva dello stile applicato e il suo effetto è mostrato nella finestra di anteprima. Il valore predefinito è 100% = Durata complessiva dello stile diapositiva. Velocità maggiori diminuiranno la durata complessiva mentre velocità più lente aumenteranno la durata complessiva della diapositiva. È possibile digitare un tempo specifico nel riquadro durata complessiva.

Da notare che la Durata complessiva dello stile diapositiva sovrascriverà la Durata complessiva della diapositiva che vi è stata applicata.

#### **Opzioni**

Le opzioni varieranno in relazione allo stile.

Dimensione è la percentuale di zoom statico applicata per la durata di uno stile. Zoom è in genere la quantità di Zoom applicata dinamicamente per la durata di uno stile. Un altro esempio è Bordo che imposta lo spessore di un bordo come percentuale dell'altezza dell'immagine.

#### **Applica**

Il pulsante Applica crea lo stile diapositiva.

## **Applicare uno stile predefinito**

Please be aware that Applying a Style will overwrite any existing Animation. Slide Styles are NOT additive.

- 1. Open the Slide Style Window
- 2. Browse the Preset Styles to find the Style which you want to apply
- 3. Note how many images are required for the Style
- 4. Close the Style Window
- 5. Drag the correct number of Images in to the Slide List
- 6. Highlight the correct number of Slides/Images
- 7. Open the Slide Styles Window
- 8. Highlight the required Style
- 9. Check that the preview shows the Style correctly
- 10. Make any changes that you require to the Duration and Option controls
- 11. Apply the Style

Example: Drag an image (or multiple Images) from the File List to the Slide List. Highlight them and click on Slide Style. Select "Zoom In" from the list of Basic Styles and choose a Full Duration time. Adjust the Zoom, Pan X and Pan Y controls to get the desired effect (or leave at Default) and click on APPLY.

From: <https://docs.pteavstudio.com/>- **PTE AV Studio**

Permanent link: **[https://docs.pteavstudio.com/it-it/9.0/slide-styles/slide\\_styles?rev=1396036367](https://docs.pteavstudio.com/it-it/9.0/slide-styles/slide_styles?rev=1396036367)**

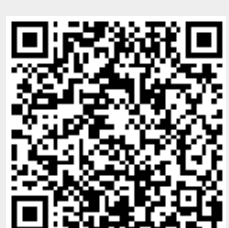

Last update: **2022/12/18 11:20**